# Debian インストールマニュアル

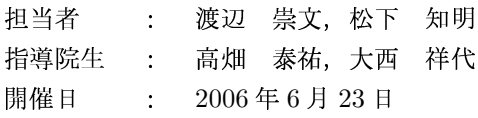

### Debian (Debian GNU/Linux)  $\mathbf 1$

Debian は、Debian Project が開発している Linux ディ ストリビューションである. 数ある Linux ディストリ ビューションの中でも、対応パッケージの多さや、強 力なパッケージ管理システムといった点が特徴である. Debian のパッケージは GPL や BSD ライセンスなど, 再配布や改造が自由なライセンスに基づいて配布されて いるため、ユーザであれば Debian のソフトウェアを無 料で利用できる.

#### インストール前の準備  $\overline{2}$

Debian をインストールする前に、まず以下の準備を しておく必要がある.

- ハードディスクの増設
- パーティションの分割
- インストーラの作成 (FD か CD を用いる場合)

ハードディスクを増設する場合、マスターを Debian に、スレーブを Windows にする. これは起動時に OS を選択できるようにするためである.

本マニュアルでは、CDを用いたインストールの方法 を説明する.

### 3 インストール CD の作成

ここでは、jigdo というアプリケーションを用い、世界 中の Debian ミラーから CD イメージファイルのダウン ロードを行い、そのイメージを使ってインストール CD を作成する.

- 1. jigdo のサイト<sup>1)</sup> から jigdo-lite をダウンロードす る. 必ず Windows 用の Zip ファイルをダウンロー ドする (Fig. 1参照).
- 2. 解凍したフォルダの中に jigdo-lite.bat というファ イルがあるので実行する.
- 3. コマンドプロンプトが開き, jigdo:と表示さ れ、.jigdo ファイルの URL を聞かれるので, Debian のサイトにある安定版のリンク先<sup>2)</sup>から i386に進み, \*\*\*\*\*.jigdoの URL をプロンプトに入

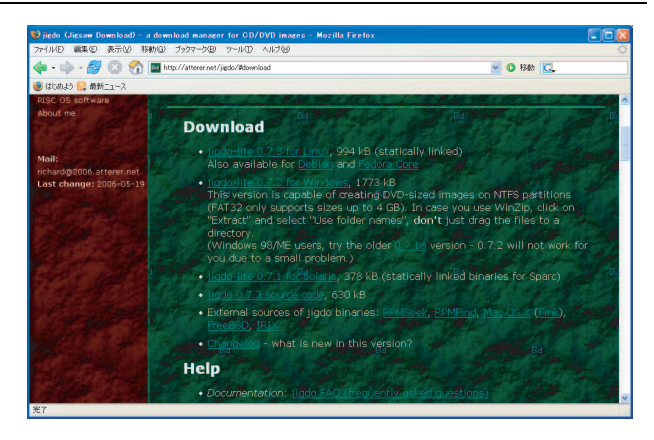

Fig. 1 jigdo-lite のダウンロード

力する. (例:「http://cdimage.debian.org/debiancd/current/i386/jigdo-cd/debian-31r2-i386- $\text{binary-1.jigdo}$ )

- 4. Files to scan:と表示されたら Enter キーを押す.
- 5. Files to scan:と表示されず, [File 'debian-31r2-i386binary-1.jigdo' does not exist!」と表示された場合 は、proxy サーバの設定をする必要がある.jigdolite.bat と同じフォルダにある jigdo-lite-settings.txt を開き、wgetOpts で始まる行を探す.wgetOpts の 行の最後の「'」の前に以下のオプションを一行で 追加する.

-e http\_proxy= http://LOCAL-PROXY:PORT/  $-proxy$ -user=USER -proxy-passwd=PASSWORD

ここでは以下のように設定した.

 $wgetObts = "...$  $-e$  http\_proxy=http://duke.doshisha.ac.jp:8080/

6. Debianmirror:と表示され、使用するミラーサイトを 聞かれるので, 「http://ftp.jp.debian.org/debian/」 と入力する. (Debian non-US mirror と表示された 場合, 「http://ftp.jp.debian.org/debian-non-US/」 と入力する.)

- 7. スクリプトの指示に従うと jigdo-lite.bat と同じフォ ルダ内に debian-\*\*\*\*-i386-binary-1.iso という CD イメージができる.
- 8. この CD イメージを CD に焼けば Debian インス トーラの完成である. ISO ファイルを CD に焼くた めには、専用のソフトウェアが必要である。ここで は、burnatonce3) を使用した.

## 4 CDによるインストール

1. CD を入れて起動すると Fig. 2の画面になる. ここ では kernel2.6 をインストールするために「linux26」 と入力する. 何も入力しなければ kernel2.4 がイン ストールされる.

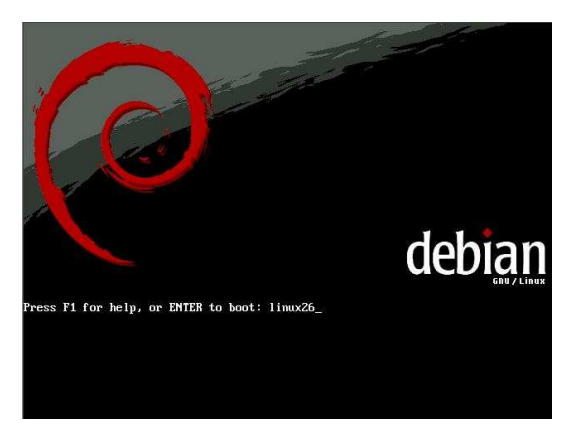

Fig. 2 オープニング画面

2. 言語の一覧が表示されるので、「Japanese-日本語」 を選択する (Fig. 3参照).

| Dutch             | - Nederlands       |
|-------------------|--------------------|
| English           | - English          |
| Finnish           | - Suomeksi         |
| French            | - Francais         |
| Galician          | - Galego           |
| German            | - Deutsch          |
| Greek             | - Ελληνικά         |
| <b>Hebrew</b>     | $-111$             |
| <b>Hungarian</b>  | - Magyarul         |
| Indonesian        | - Bahasa Indonesia |
| Italian           | - Italiano         |
| <b>Japanese</b>   | - 日本語              |
| Kocean            | - 한국어              |
| Latvian           | - Latviski         |
| Lithuanian        | - Lietuviškai      |
| Northern Sami     | - Sámegillii       |
| Norwegian Bokmaal | - Norsk bokmål     |
| Norwegian Nynorsk | - Norsk nynorsk    |
| Persian           | خارس –             |

Fig. 3 言語の一覧

3. キーボードの一覧が表示されるので、日本語 (106 キー)を選択する (Fig. 4参照).

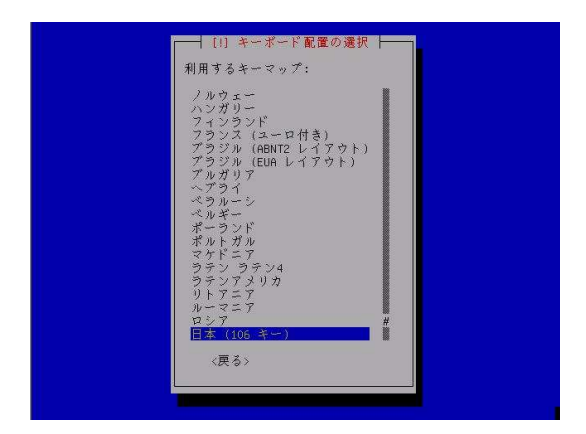

Fig. 4 キーボードの一覧

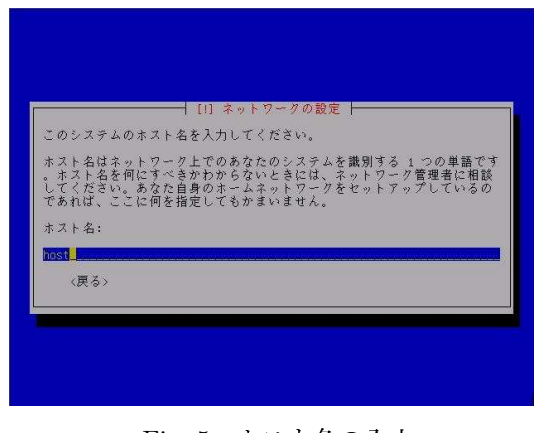

Fig. 5 ホスト名の入力

- 4. ホスト名を入力する. ホスト名は自分のパソコンの 名前になる (Fig. 5参照).
- 5. ドメイン名が「isdl.doshisha.ac.jp」となっているこ とを確認する (Fig. 6参照).

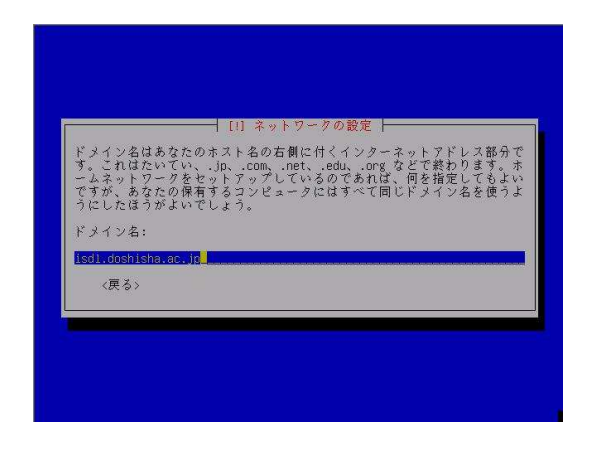

Fig. 6 ドメイン名の入力

- 6. パーティショニングの方法を聞かれるので、「マス タ」を選択する (Fig. 7参照).
- 7. パーティショニングの機構を聞かれるので,「マル チユーザワークステーション」を選択する (Fig. 8 参照).

| !!  ディスクのパーティショニング                                                                                                    |
|----------------------------------------------------------------------------------------------------|
| このインストーラは Debian で利用するディスクをパーティショニングする<br>のをガイドし、望むなら手動でもできます。ガイドに従ったパーティショニ<br>ングツールを使うことを選んでも、あとでその結果を見る機会があり、それ<br>をカスタマイズしたり、好ましくなければパーティショニングを元に戻した<br>りすることもできます。 |
| パーティショニングの方法:                                                                                                    |
| ディスク全体を消去する: IDE1 マスタ (hda) - 17.2 GB Virtual HD<br>手動でパーティションテーブルを編集                                                                                                   |
| (戻る)                                                                                                    |
|                                                                                                    |
|                                                                                                    |
|                                                                                                    |

Fig. 7 パーティショニングの方法

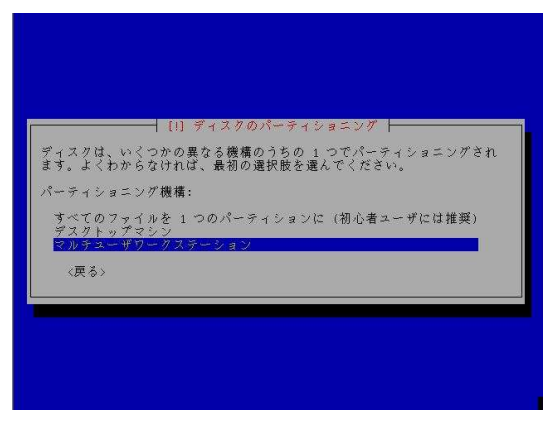

Fig. 8 パーティショニングの機構

8. Fig. 9のように基/論を選択する.

|      | これはあなたの現在の設定済みパーティションとマウントポイントの概要で<br>す。その設定(ファイルシステム、マウントポイントなど)を変更したいパ<br>ーティション、新しいパーティションを追加するための空き領域、あるいは |
|------|----------------------------------------------------------------------------------------------------|
| さい。  | パーティションテーブルを初期化したいデバイスのいずれかを選択してくだ                                                                             |
|      | ソフトウェア RAID の設定<br>論理ポリュームマネージャの設定<br>ガイドによるパーティショニング<br>パーティショニングについてのヘルプ                                     |
|      | TDE1 $\vec{v} \times \vec{v}$ (hda) - 17.2 GB Virtual HD<br>空当領域<br>基准<br>17.2 GB                              |
|      | パーティションへの変更を元に戻す<br>パーティショニングの終了とディスクへの変更の書き込み                                                                 |
| 〈戻る〉 |                                                                                                    |

Fig. 9 パーティショニングの設定

- 9. 空き領域の利用方法を聞かれるので、スワップ領域 のために「新しいパーティションの作成」を選択す る (Fig. 10参照).
- 10. パーティションサイズを決める. ここでは、メモリ の2倍のサイズに設定する (Fig. 11参照).
- 11. パーティションのタイプが聞かれるので、「基本パー ティション」を選択する (Fig. 12参照).

| [!!] ディスクのパーティショニング<br>空き領域の利用方法:<br>新しいパーティションの作成<br>ガイドによるパーティショニング<br>シリング/ヘッダ/セクタの情報を表示<br>〈戻る> |
|----------------------------------------------------------------------------------------------------|
|                                                                                                    |

Fig. 10 空き領域の利用方法の選択

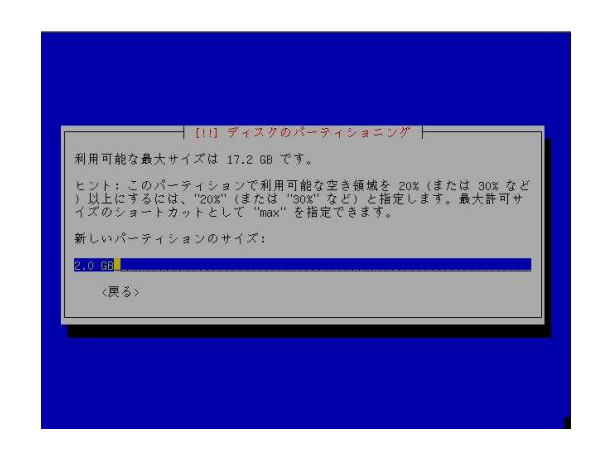

Fig. 11 パーティションサイズの設定

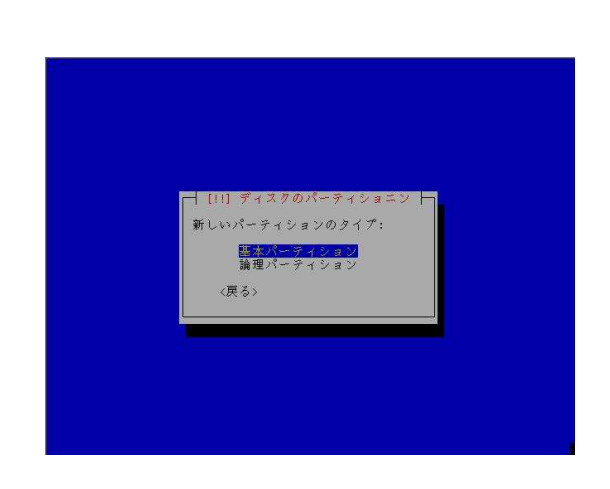

Fig. 12 パーティションのタイプの設定

12. パーティションの場所が聞かれるので、「先頭」を選 15. 「パーティションのセットアップを終了」を選択す 択する (Fig. 13参照).

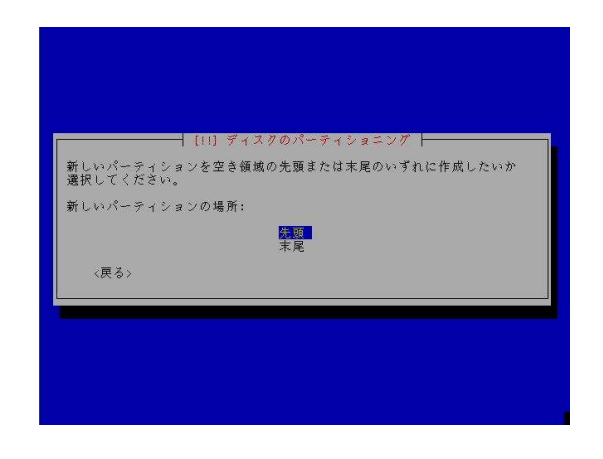

Fig. 13 パーティションの場所の設定

13. パーティションの編集画面になるので、「利用方法」 を選択する (Fig. 14参照).

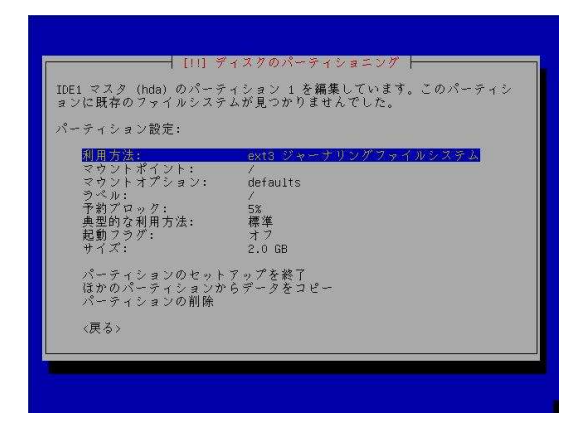

Fig. 14 パーティションの編集

14. 利用方法の選択画面に移るので、「スワップ領域」を 選択する (Fig. 15 参照).

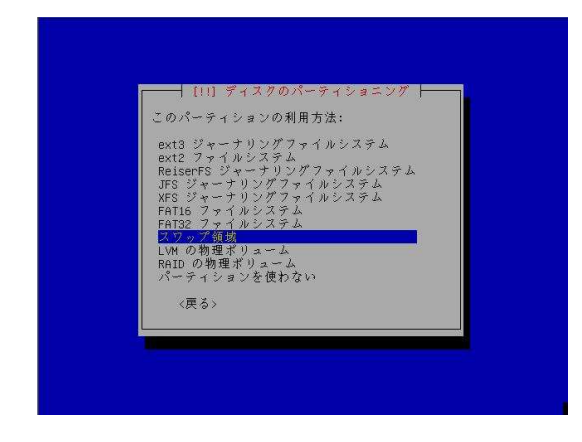

Fig. 15 利用方法の選択

る (Fig. 16参照).

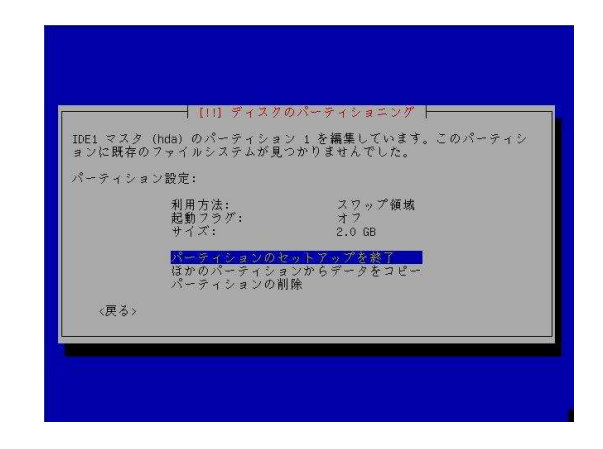

Fig. 16 パーティションのセットアップの終了

16. ルートパーティションを作成するために次の空き領 域を選択し、新しいパーティションを作成する (Fig. 17参照). ルートパーティションにはシステムの最 も基本的な構成部分が収められる.

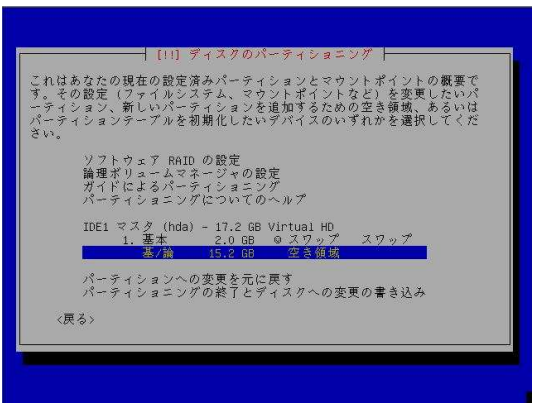

Fig. 17 ルートユーザ用のパーティション作成

17. パーティションサイズを決める. ルートパーティショ ンは、使用度で異なるが初心者は2GB以上あれば いい. ここでは, 5.2GBにしている (Fig. 18参照).

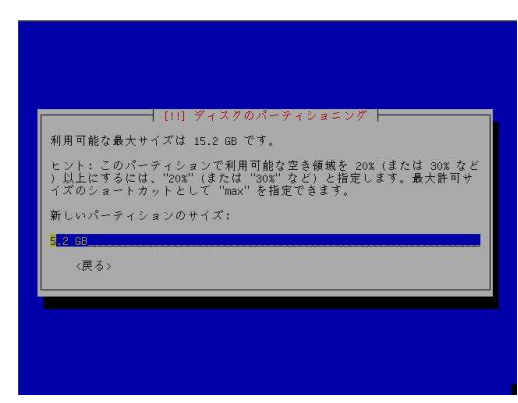

Fig. 18 ルートユーザ用のパーティションサイズの設定

18. 「基本パーティション」を選択する (Fig. 19 参照).

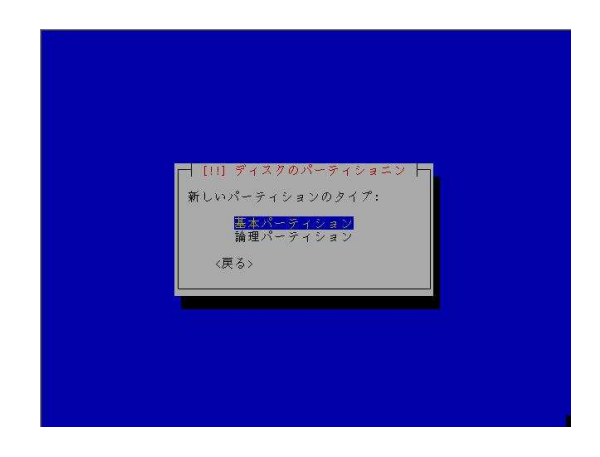

Fig. 19 新しいパーティションタイプの設定

19. 「先頭」を選択する (Fig. 20 参照).

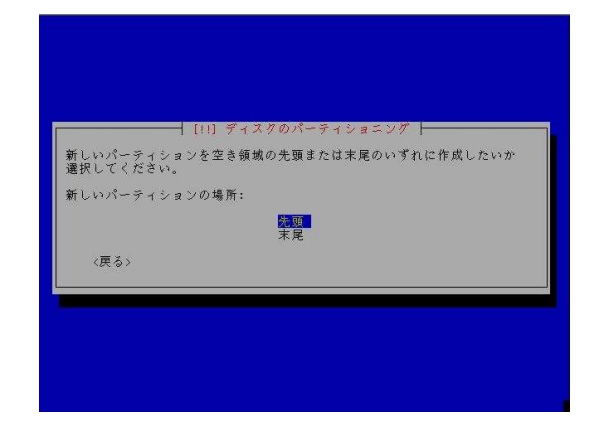

Fig. 20 新しいパーティションの場所

20. パーティションの編集画面になるので、起動フラグ をオンにしてパーティションのセットアップを終了 する (Fig. 21 参照).

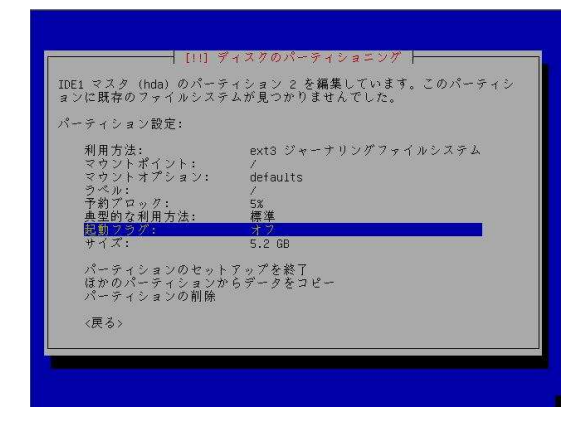

Fig. 21 起動フラグの設定

21. home 用のパーティションを作成するために、次の 空き領域を選択し、新しいパーティションを作成す る (Fig. 22参照).

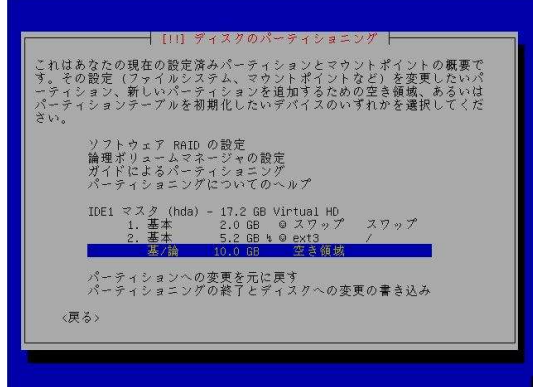

Fig. 22 home のパーティション作成

22. パーティションサイズを決める. ここでは、残りの 領域全てを選択する (Fig. 23 参照).

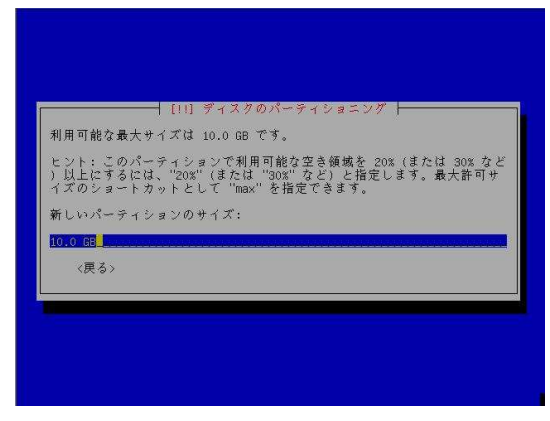

Fig. 23 home ユーザ用のパーティションのサイズの 設定

23. 「基本パーティション」を選択する (Fig. 24 参照).

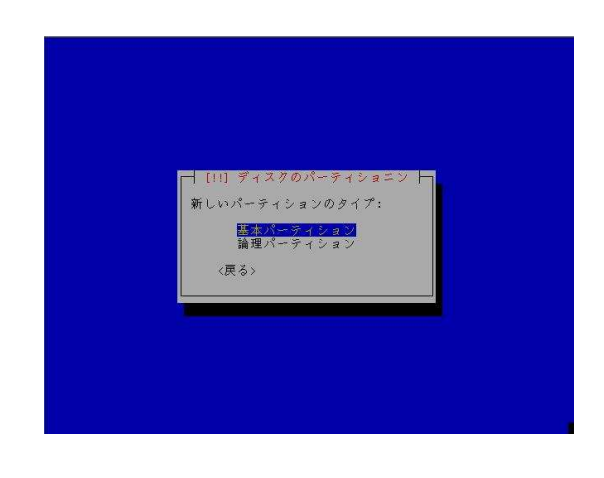

Fig. 24 新しいパーティションのタイプの設定

24. home の場合は、そのままでパーティションのセッ トアップを終了する (Fig. 25 参照).

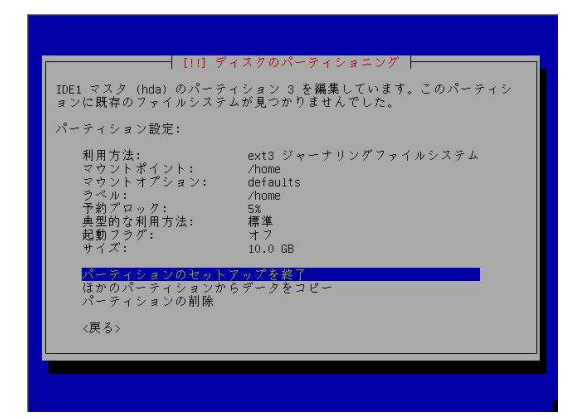

Fig. 25 パーティションのセットアップの終了

25. 「パーティショニングの終了とディスクへの変更の 書き込み」を選択する (Fig. 26 参照).

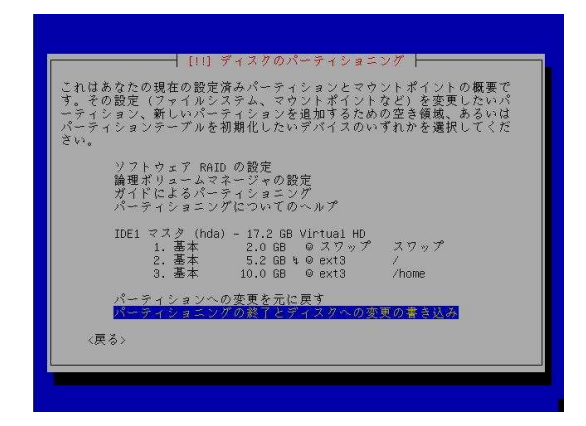

Fig. 26 パーティショニングの終了とディスクへの変更 の書き込み

26. 起動時に Debian と Windows を選択できるように GRUB ブートローダをインストールする (Fig. 27 参照).

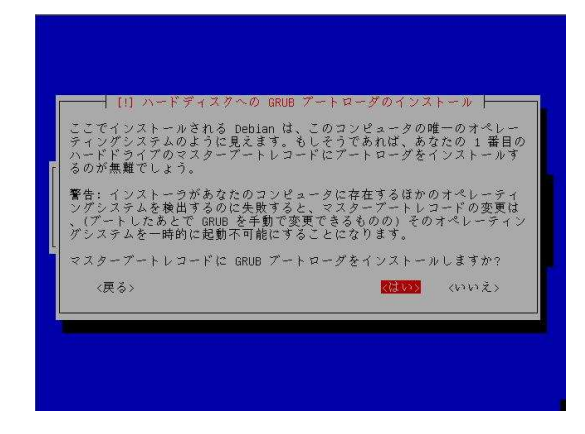

Fig. 27 GRUB ブートローダのインストール

27. ここで, CD-ROM が取り出される. 続けるを選択 すると再起動が始まる (Fig. 28 参照).

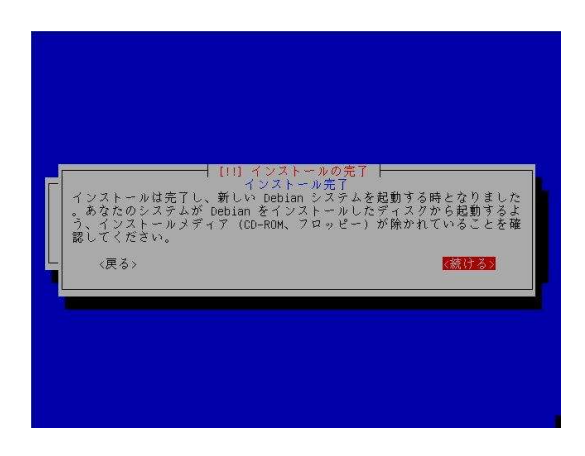

Fig. 28 インストールの完了

28. 再起動すると OS を選択できるようになる. 一番上 の Debian を選択する (Fig. 29参照).

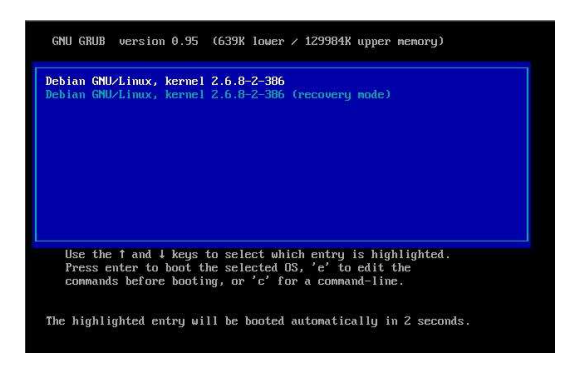

Fig. 29 OS 選択画面

29. 「了解」を選択する (Fig. 30 参照).

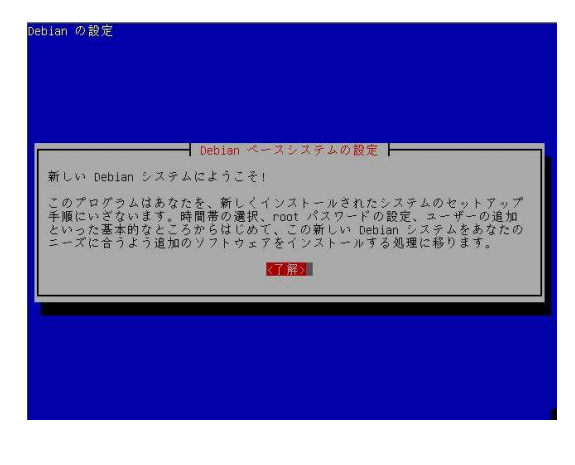

Fig. 30 Debianベースシステムの設定

30. ハードウェアの時計を GMT に合わせるか聞かれる ので, 「いいえ」を選択する (Fig. 31参照).

| できます。   | Unix システムの時計は一般に GMT (グリニッジ平均時、あるいは世界協定時、<br>UTCとして知られているもの)にセットされています。オペレーティングシステ<br>ムはあなたの時間帯を知っており、システム時刻を地方時刻に変換します。ハー<br>ドウェア時刻を GMT (Linux のみのシステムでは推奨) または地方時 (ほかのオ<br>ペレーティングシステムも実行していたり量販の PC で動かしていたりするシス<br>テムでは、こちらのほうが都合が良いでしょう)のどちらにセットするかを指定 |       |  |
|---------|----------------------------------------------------------------------------------------------------|-------|--|
| 告しています。 | ハードウェアの時計は、現在時刻が 2006年06月22日 19時00分21秒 であると報                                                                                                    |       |  |
|         | ハードウェアの時計は GMT に合わせていますか?                                                                                                    |       |  |
|         | <i>staves</i>                                                                                                    | くいいえず |  |

Fig. 31 時間帯の設定 1

33. 確認のために再度パスワードを入力する (Fig. 34 参照).

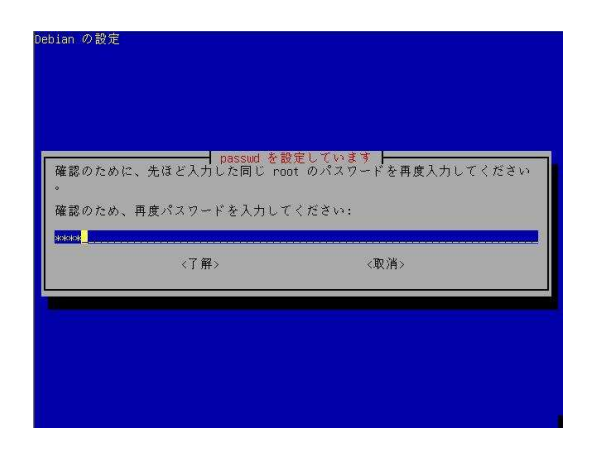

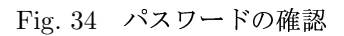

31. Asia/Tokyoの時間帯でよいか聞かれるので、「はい」 を選択する (Fig. 32参照).

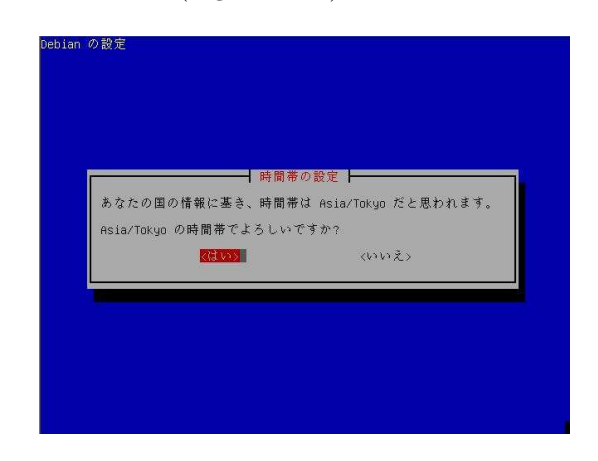

Fig. 32 時間帯の設定 2

32. ルート (システム管理者アカウント) のパスワード を入力する (Fig. 33参照).

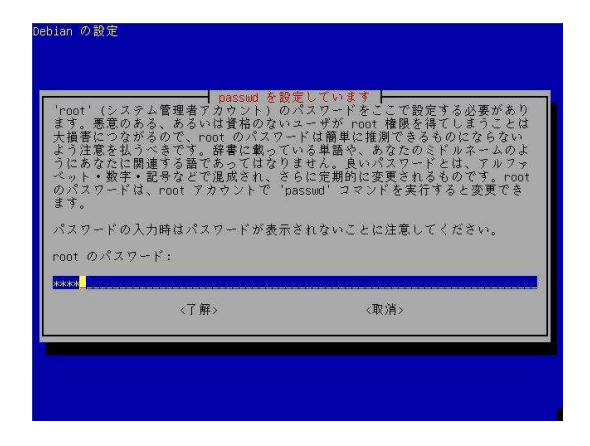

Fig. 33 ルートのパスワードの入力

34. ユーザアカウントを入力する (Fig. 35 参照).

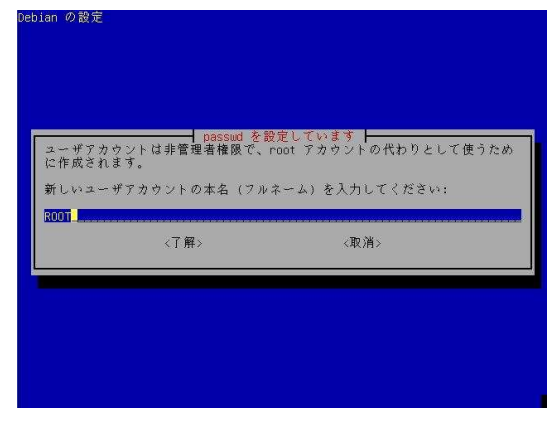

Fig. 35 ユーザアカウントの入力

35. アカウントのユーザ名を入力する (Fig. 36 参照).

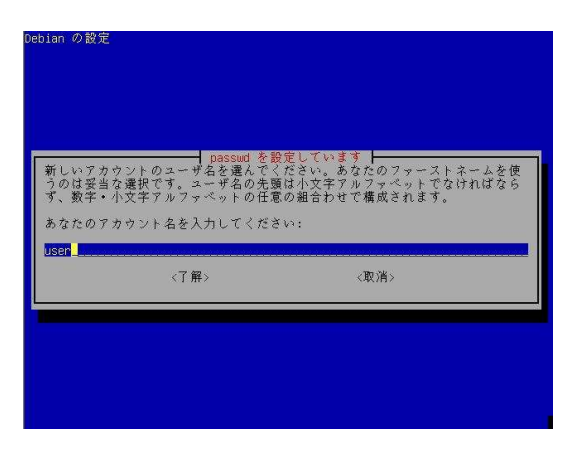

Fig. 36 アカウントのユーザ名の入力

36. ユーザアカウントのパスワードを入力する (Fig. 37 参照).

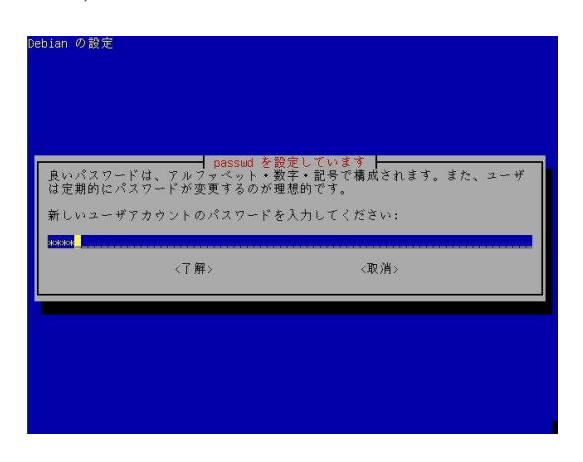

Fig. 37 ユーザアカウントのパスワードの入力

37. 確認のために再度パスワードを入力する (Fig. 38 参照).

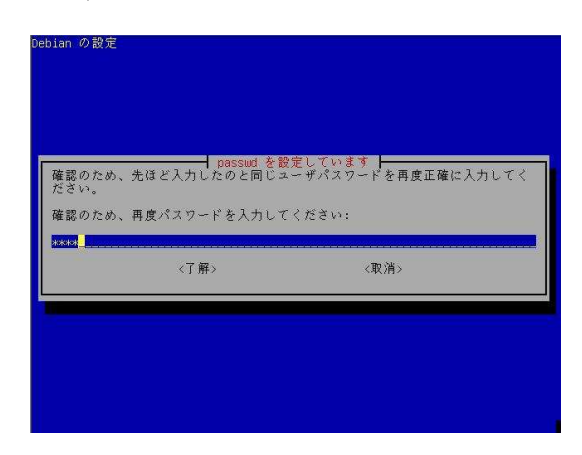

Fig. 38 パスワードの確認

38. APT が Debian アーカイブにアクセス方法を聞か れるので, 「http」を選択する (Fig. 39 参照).

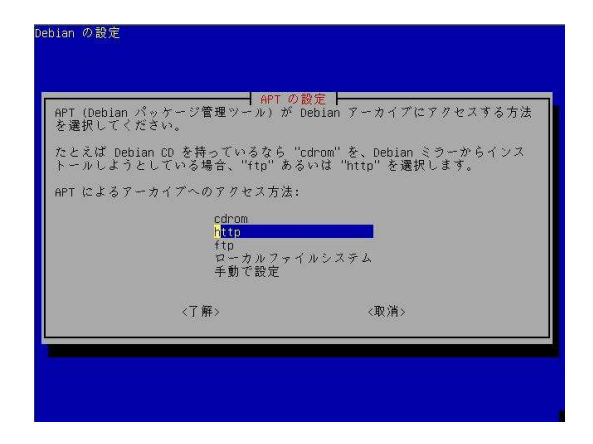

Fig. 39 APT のアクセス方法

39. ダウンロードする国を選択する. ここでは「日本」 を選択する (Fig. 40参照).

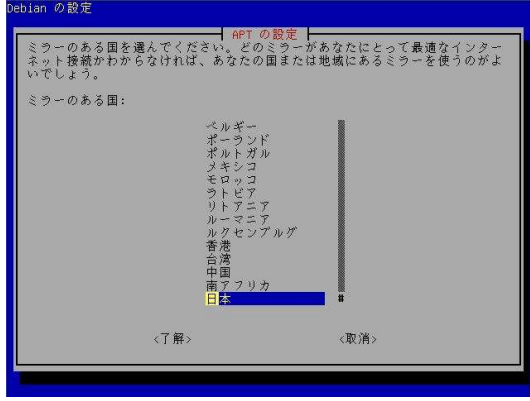

Fig. 40 ダウンロードする国の選択

40. APTが使用する Debian ミラーサーバを聞かれるの で, 「ftp2.jp.debian.org」を選択する (Fig. 41参照).

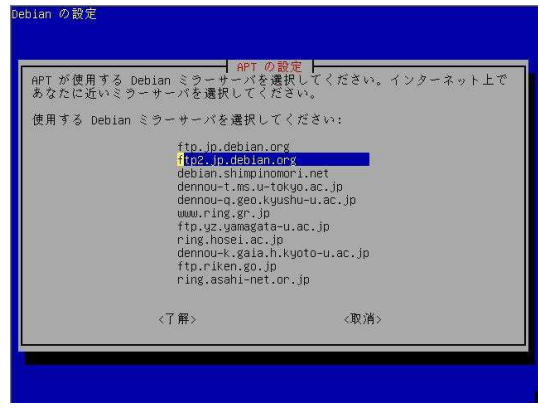

Fig. 41 ミラーサーバの選択

41. プロキシの設定をする. ここでは, 「http://duke.doshisha.ac.jp:8080」と 入 力 す る (Fig. 42参照).

|    |                                 | APT の設定                                                                         |
|----|---------------------------------|---------------------------------------------------------------------------------|
|    |                                 | 外の世界にアクセスするために HTTP プロキシを使用する必要がある場合は、こ<br>こでプロキシ情報を入力してください。必要なければ空白のままにしてください |
|    |                                 | プロキシ情報は、標準形式 "http://[[user] [:pass]@]host[:port]" で指定しま                        |
| す。 |                                 |                                                                                 |
|    | HTTP プロキシ情報 (なければ空):            |                                                                                 |
|    | http://duke.doshisha.ac.jp:8080 |                                                                                 |
|    | <了解>                            | 《取消》                                                                            |
|    |                                 |                                                                                 |
|    |                                 |                                                                                 |

Fig. 42 プロキシの設定

42. インストールするソフトウェアを聞かれるが、何も チェックせずに「了解」を選択する (Fig. 43 参照).

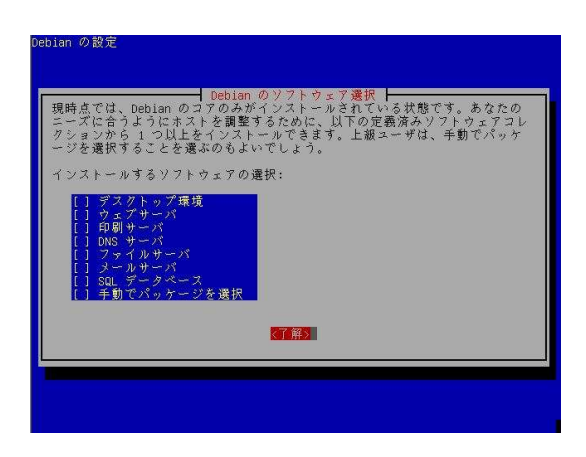

Fig. 43 インストールするソフトウェアの選択

43. メール設定のタイプを聞かれるので、「ローカル配信 のみ;ネットワークなし」を選択する (Fig. 44参照).

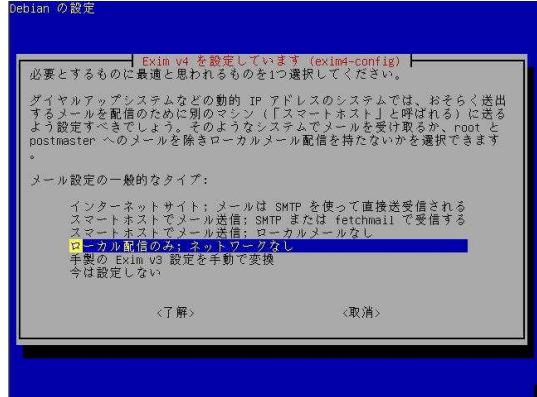

Fig. 44 メール設定のタイプの選択

44. メール受信者を聞かれるので、受信者となるユーザ アカウントを入力する (Fig. 45 参照).

|             |                                | ┪ Exim v4 を設定しています (exim4-config) ♪<br>"postmaster"、"root"、その他のシステムアカウントへのメールは通常、実際の<br>システム管理者のユーザアカウントにリグイレクトされます。この値を空にする<br>と、そのようなメールは /var/mail/mail に保存されますが、推奨されません。<br>postmaster へのメールは別のところに転送するよりも直接そのシステムで読ま<br>れるべきものであることに注意してください。このため、選択するユーザ(の少<br>なくともそのうち 1人)は、このマシンの外にリダイレクトするようなもので<br>はないようにすべきです。強制的にローカルに配送するには、"real-" プレフィ |  |
|-------------|--------------------------------|----------------------------------------------------------------------------------------------------|--|
| クスを伸います。    |                                |                                                                                                    |  |
|             | スペースで区切って 1 人以上のユーザ名を入力してください。 |                                                                                                    |  |
|             | root と postmaster のメール受信者:     |                                                                                                    |  |
| <b>user</b> |                                |                                                                                                    |  |
|             | <了解>                           | 《取消》                                                                                                    |  |
|             |                                |                                                                                                    |  |
|             |                                |                                                                                                    |  |

Fig. 45 メール受信者の入力

45. これで、インストールは終了です (Fig. 46 参照).

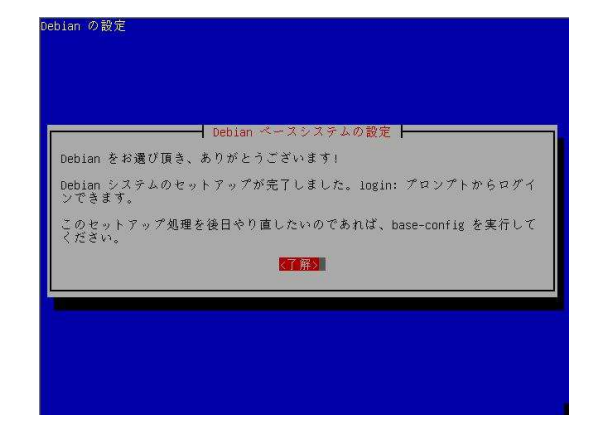

Fig. 46 Debian のセットアップ完了

## 参考文献

- $\begin{tabular}{c} 1) \quad jigdo-life \\ http://atterer.net/jigdo/\\ \end{tabular}$
- 2) 公式の「安定版 (stable)」CD 用 jigdo ファイル http://www.jp.debian.org/CD/jigdo-cd/#which
- 3) burnatonce http://cowscorpion.com/dl/burnatonce.html